## InfoSphere Information Server

How to create a new Information Analyzer Analysis Engine and configure Information Analyzer to use the new engine

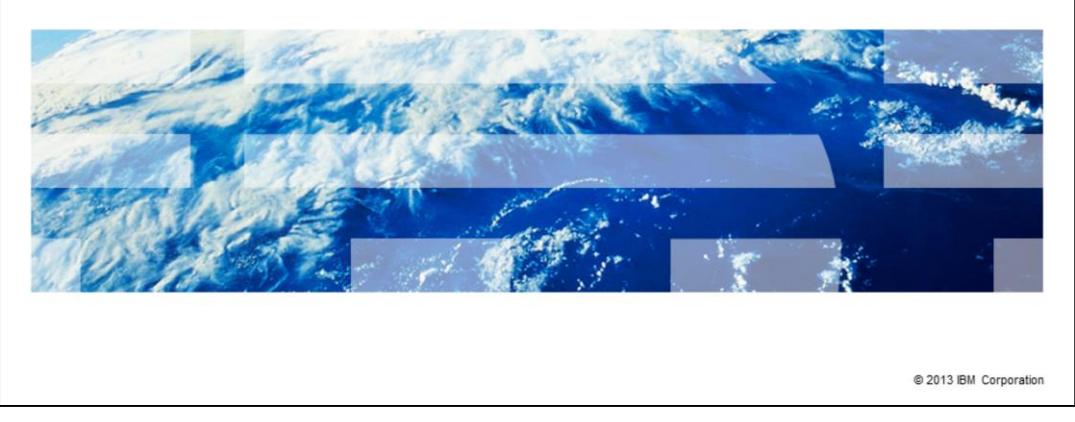

This presentation will explain how to create a new Information Analyzer Analysis Engine and configure Information Analyzer to use the new engine.

TBM

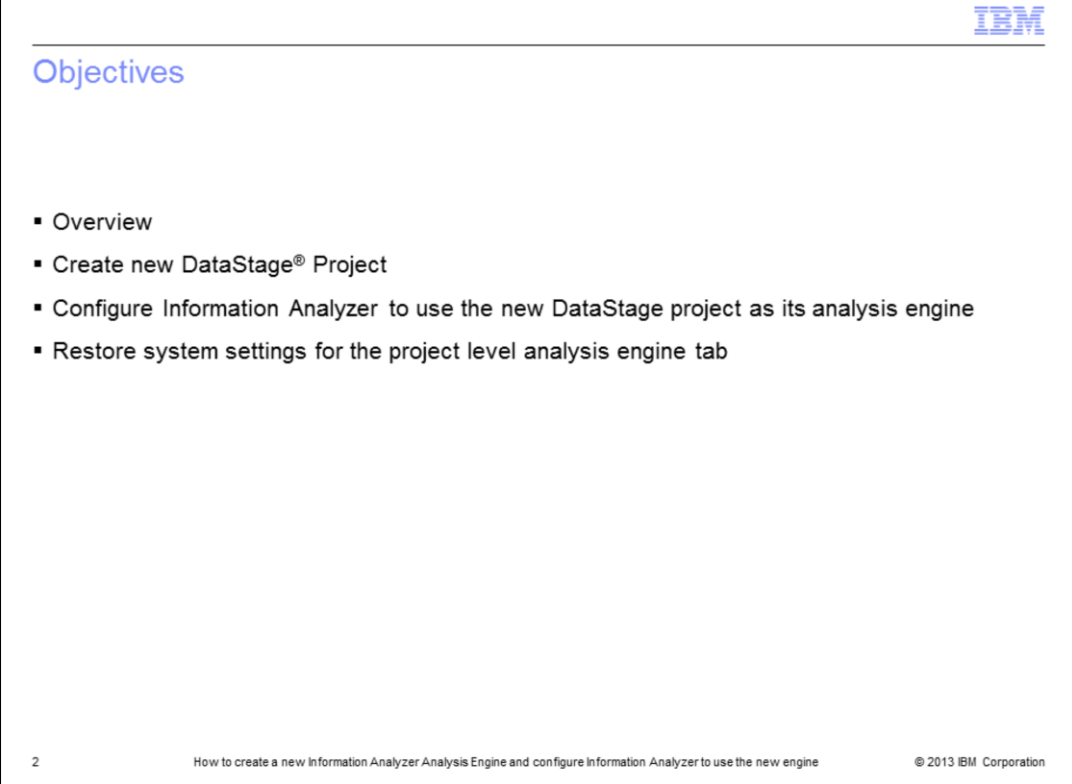

The objectives of this presentation are to show how to create a new Analysis Engine Project for Information Analyzer, also referred to as IA®. This involves using the DataStage Administrator Client and the Information Server Console to configure the properties for the Analysis Engine. Finally, it will discuss the use of restore system settings for the project level Analysis Engine tab.

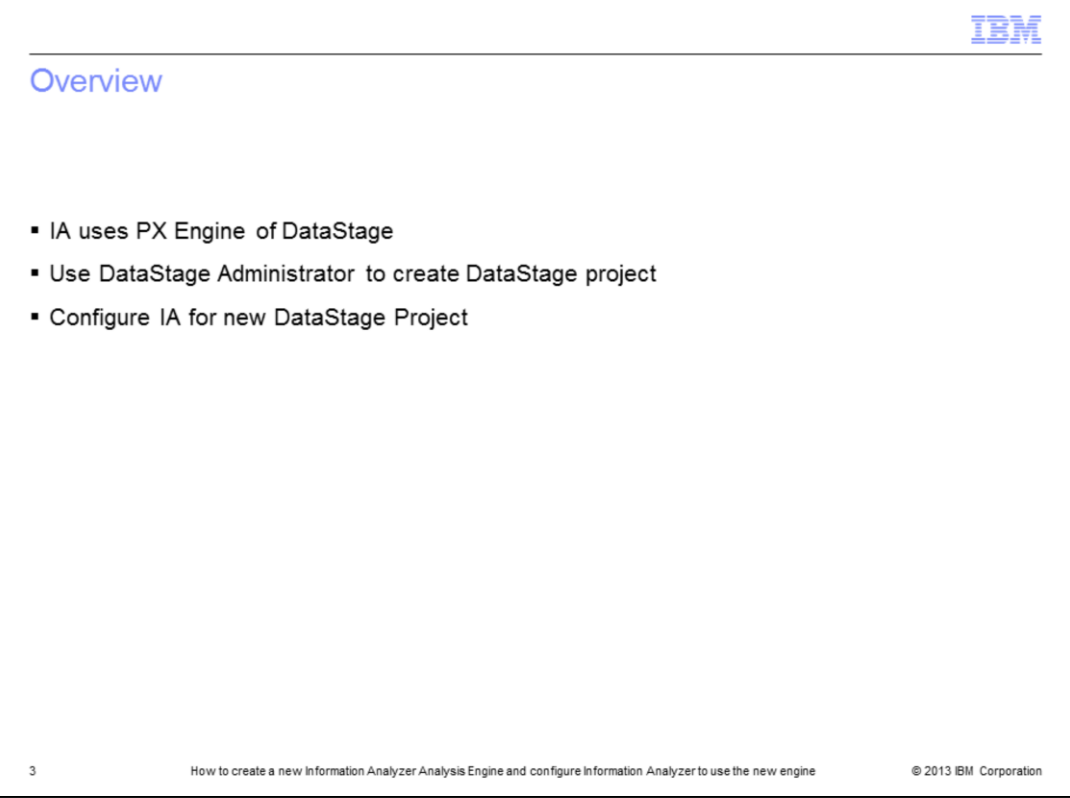

IA uses the parallel engine of the DataStage system. To do so, it uses the DataStage processing and a DataStage project for its Analysis Engine. If problems arise in running jobs in IA, it may be useful to create a new DataStage project and test against the new project. The process is to create the new DataStage project with the DataStage Administrator Client. Then configure IA to use the newly created project.

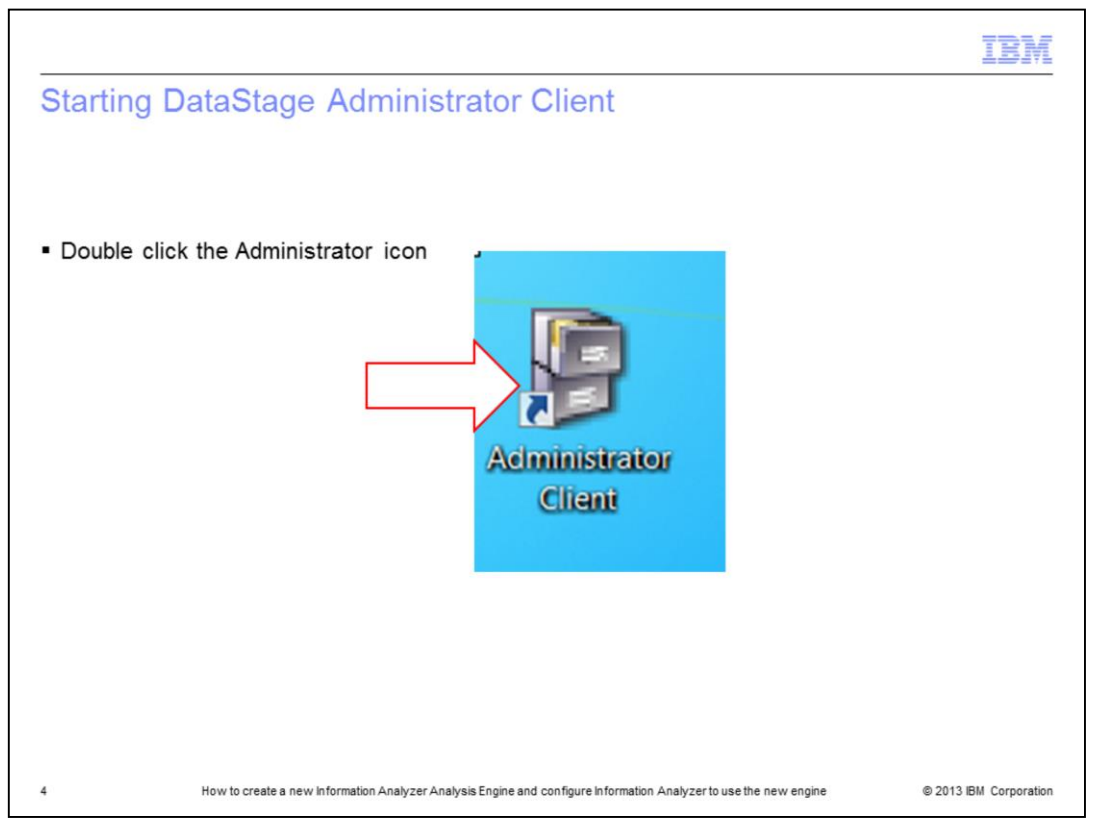

The first step is to open the DataStage Administrator Client. Double click the DataStage Administrator Client icon on the desktop or go to Start->Programs->IBM Information Server->IBM WebSphere® DataStage and QualityStage Administrator.

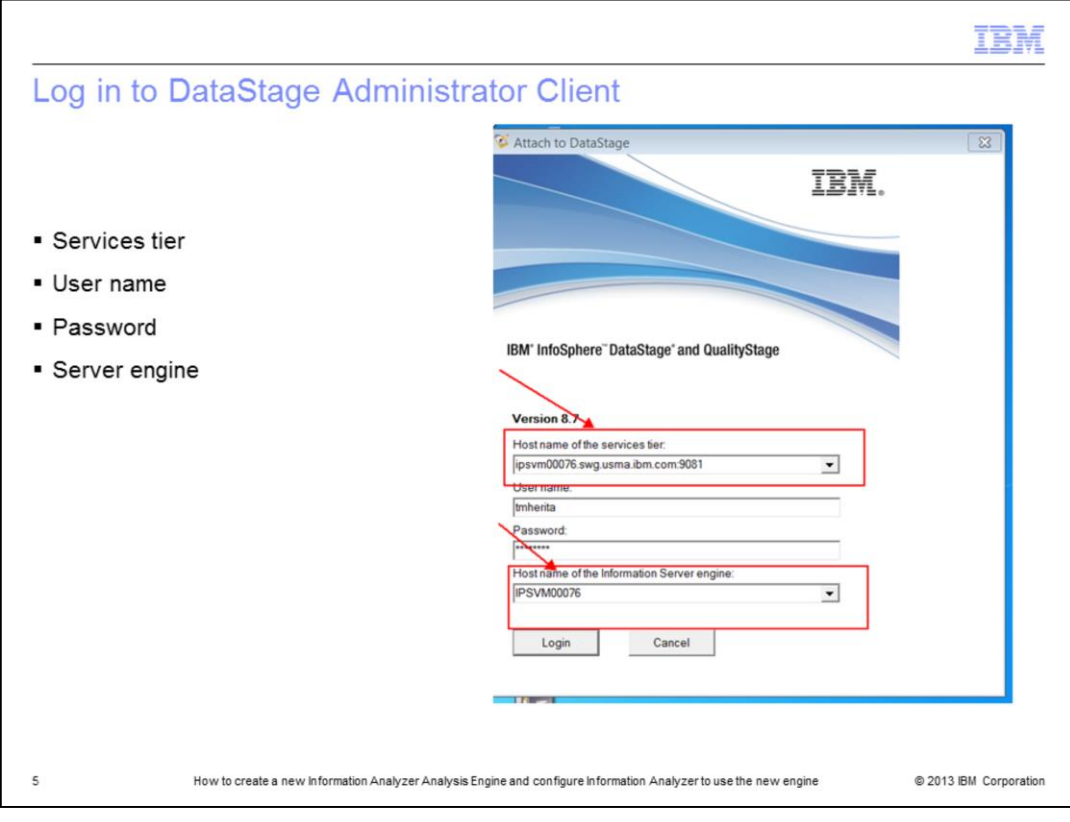

Be sure to select the correct services tier and Information Server Engine for the IA system. Add the username and password for a DataStage Administrator user.

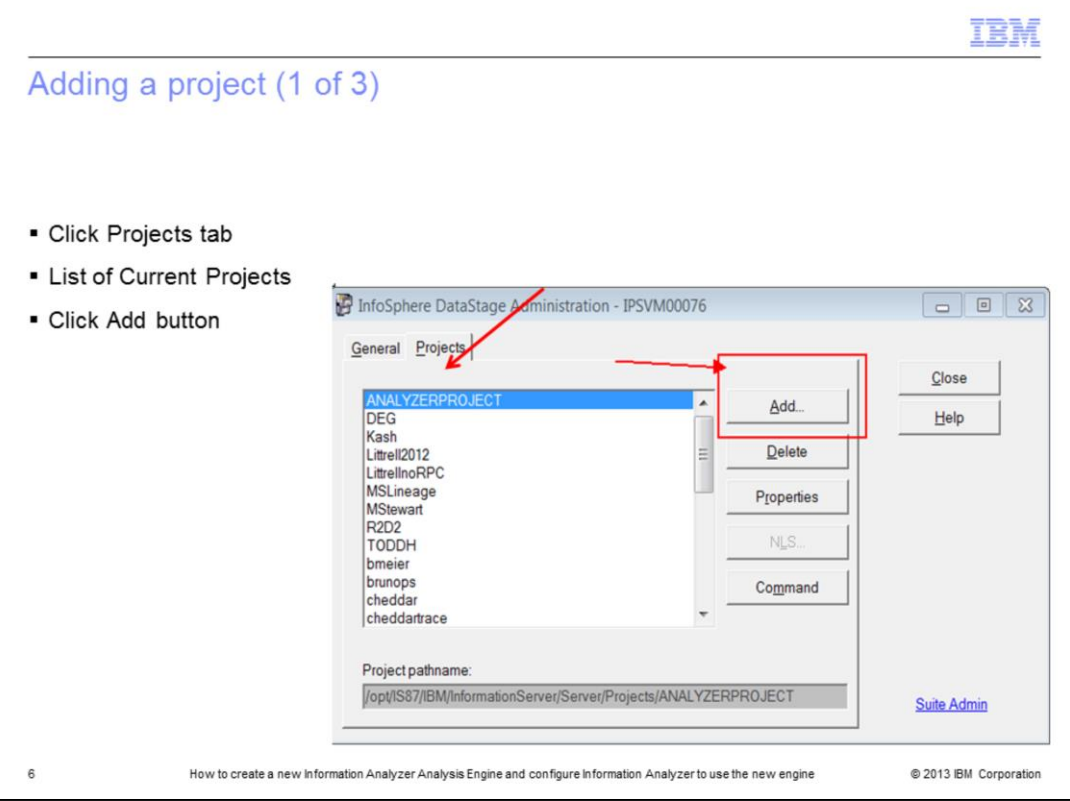

Next, click the Projects tab. The Administrator Client lists the current DataStage engine projects on the system. Click the Add button.

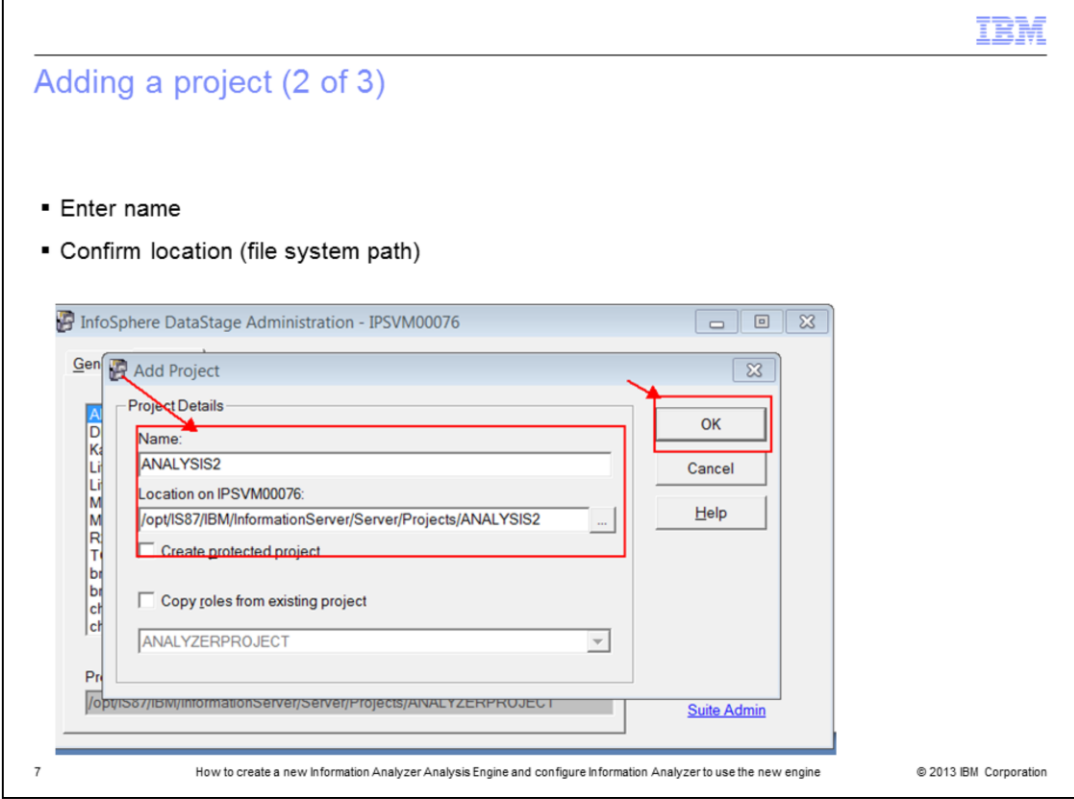

Enter the new name for the new project. In the example displayed on this slide, the name is ANALYSIS2. Confirm that the location is correct for the system configuration. Once the information is confirmed, click OK.

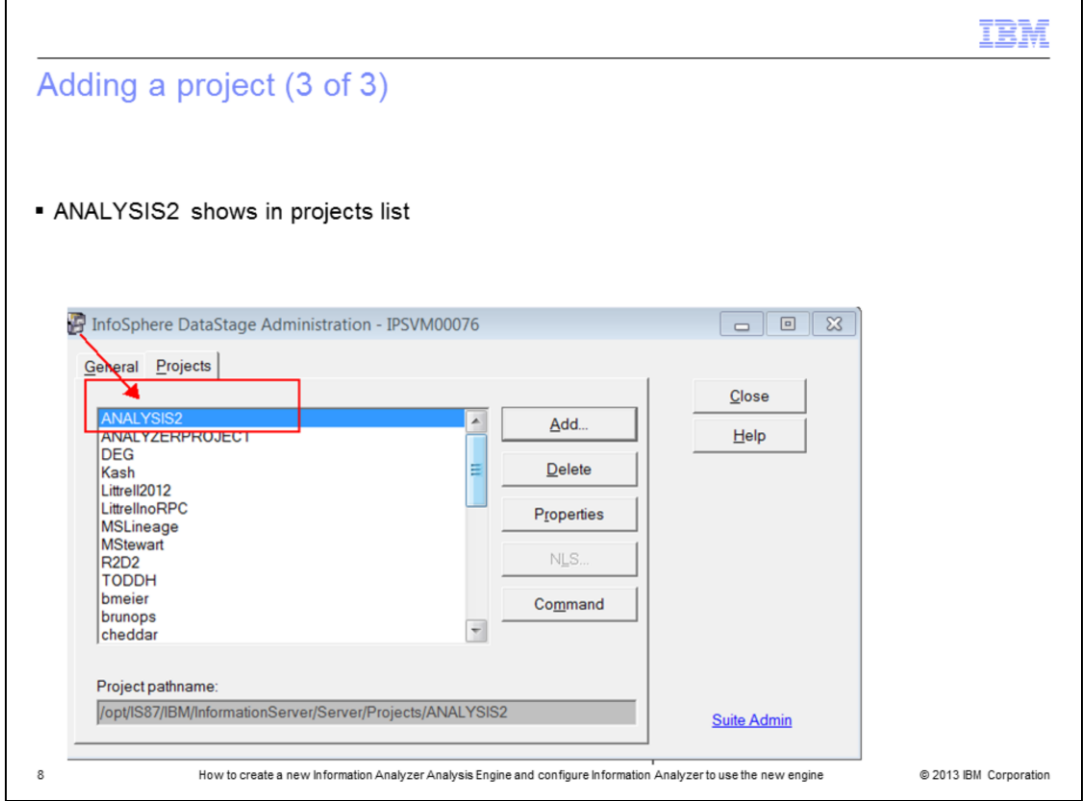

Once the new project is created, the DataStage Administrator Client will refresh and display the newly created project, ANALYSIS2, in the list of available projects on the system. This completes the steps within the DataStage Administrator. Click Close to exit the Administrator Client.

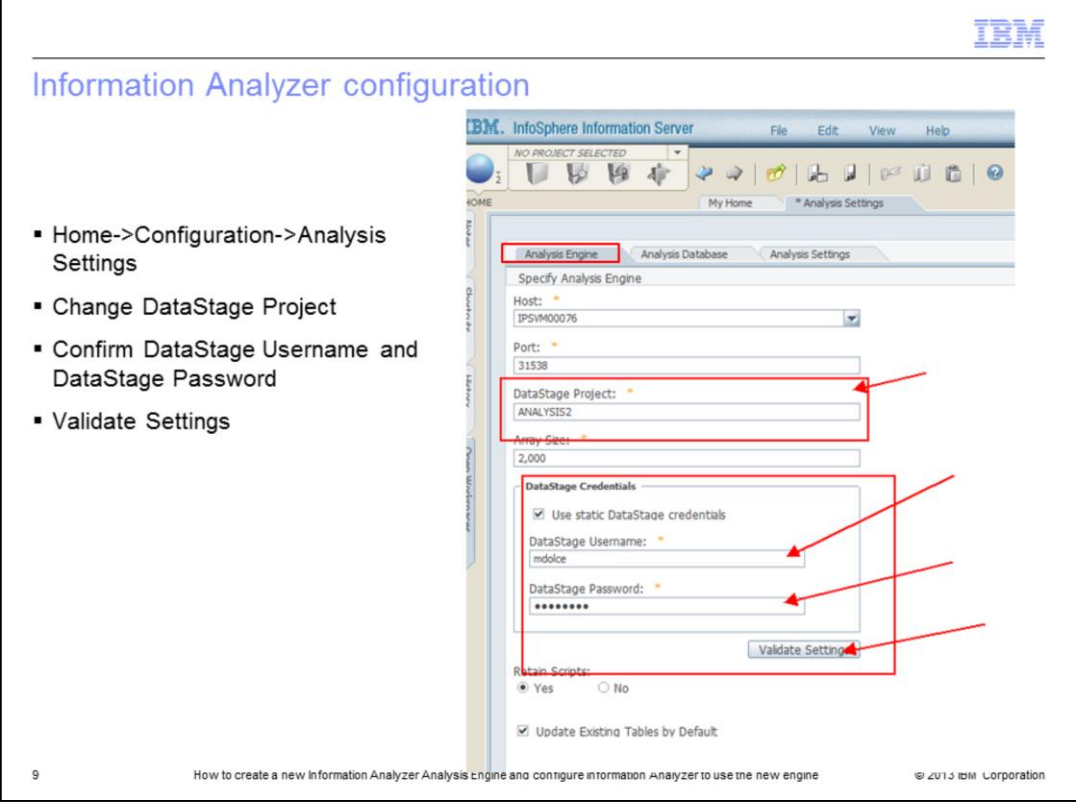

Next, open the Information Server Console and navigate to Home->Configuration- >Analysis Settings. On the Analysis Engine tab, update the information in the DataStage Project entry box to the newly created project name ANALYSIS2.

Confirm the DataStage username and password and click the Validate Settings button. This should not return any errors.

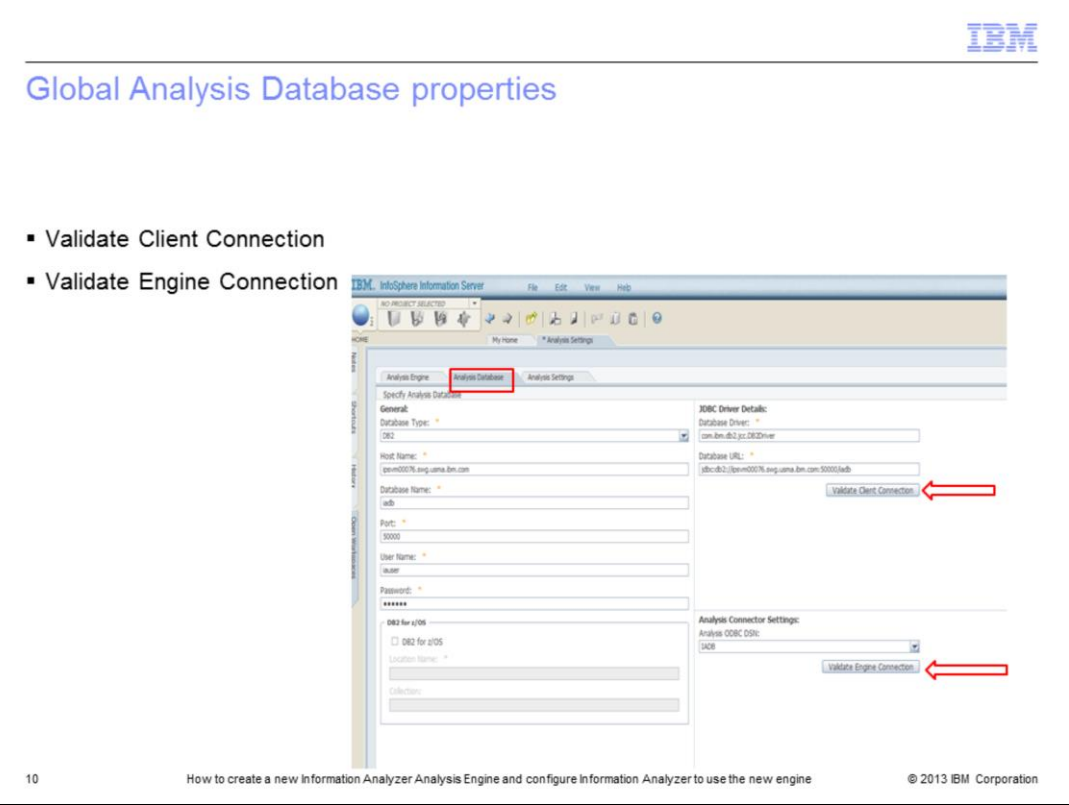

Next, click the Analysis Database tab. Confirm the information for the Analysis database connection is correct, Database Type, Host Name, Database Name, and so on.

Using the buttons to the right, validate the Client Connection and the Engine Connection.

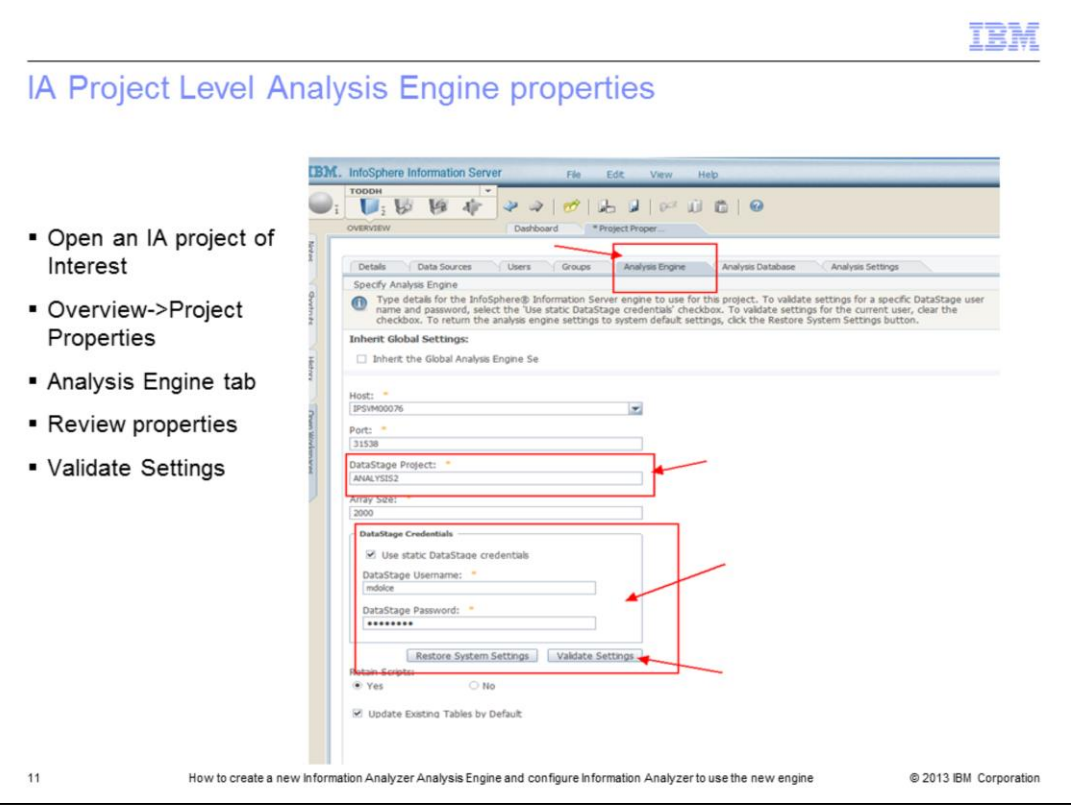

Next, open the IA project of interest. Navigate to Overview-Project Properties. Select the Analysis Engine tab. Review the properties for the Analysis Engine settings and validate the settings. Validation should return no errors.

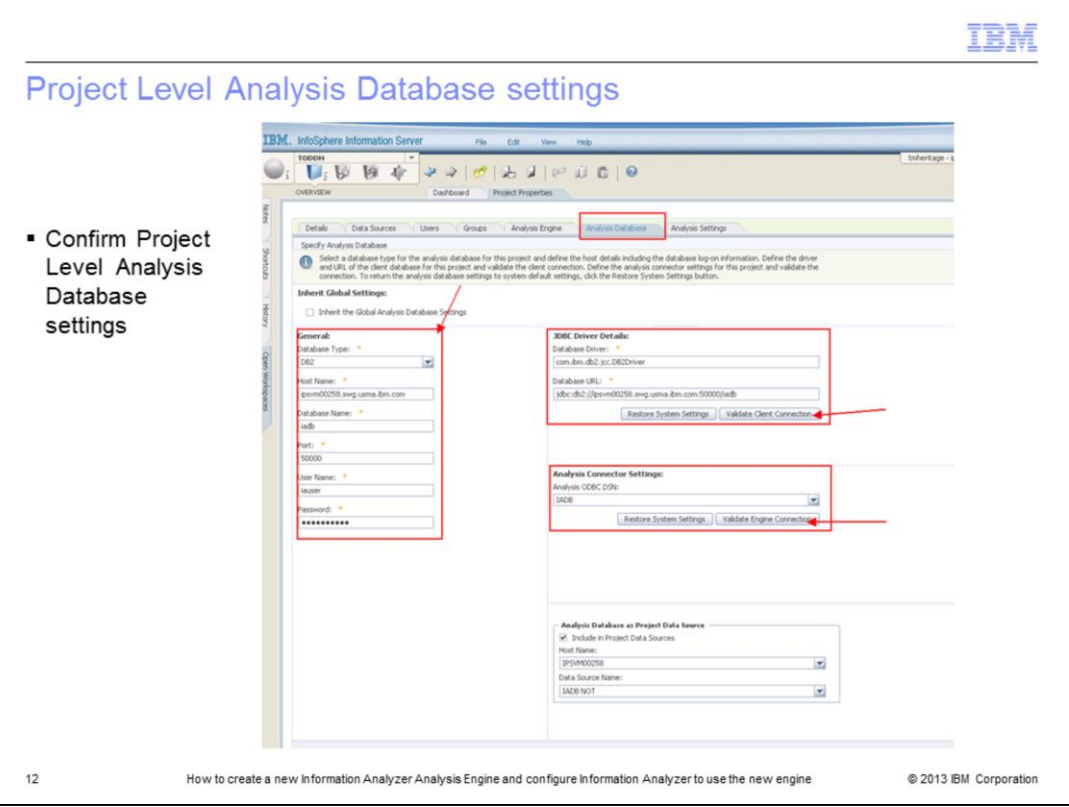

Review the Properties for the project level on the Analysis Database tab, confirming the database type, host name, database name, port, user name and password. Validate the client connection and the engine connection. Validation should return no errors.

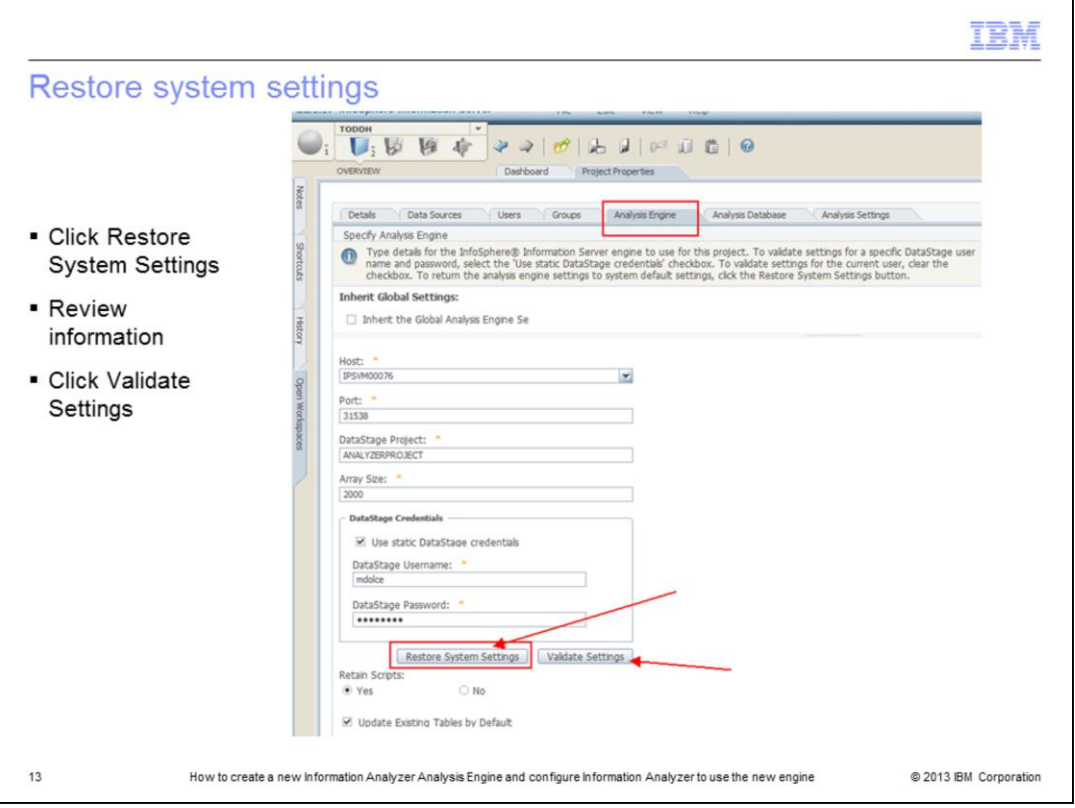

Now that the system is validated, if changes are needed to existing projects to use the new Analysis Engine, this can be done without typing in the information by using the Restore System Settings button.

From the project level Analysis Engine tab, click the "Restore System Settings" button and wait while it repopulates the properties from the global settings. When the properties are refreshed, review to confirm the settings. Be sure to Validate Settings and Save.

IA is now configured to use the new Analysis Engine.

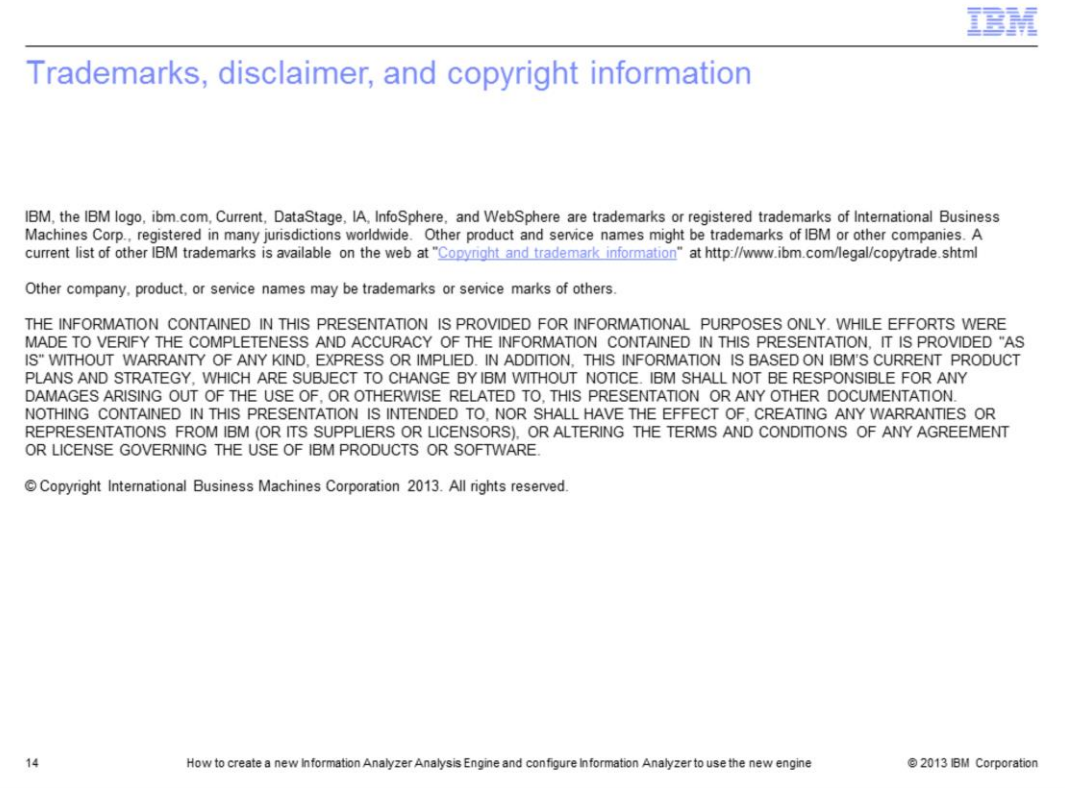